# 総合型入試(課題型)に出願する受験生の皆様へ

### 1.総合型入試(課題型Ⅰ)に出願された方の特典

総合型入試(課題型Ⅰ)に出願した場合、受験料を支払わずに総合型入試(課 題型Ⅱ)に出願することができます。

入学志願票等は課題型Ⅰと課題型Ⅱの同時に印刷が可能です。 課題型Ⅰと課題型Ⅱは、以下のとおり出願期間が違うため、同時に出願する ことはできません。

#### ■出願期間

総合型入試(課題型Ⅰ) 出願期間:郵送は令和 3 年 9 月 1 日(水)~9 月 9 日(木)当日消印有効 窓口は令和 3 年 9 月 10 日(金)9:00~16:00 まで

総合型入試(課題型Ⅱ) 出願期間:郵送は令和 3 年 9 月 21 日(火)~10 月 6 日(水)当日消印有効 窓口は令和 3 年 10 月 7 日(木)9:00~16:00 まで

※調査書・自己推薦書・写真は、「課題型Ⅰ」・「課題型Ⅱ」それぞれ別に提出が 必要です。

#### **手 順**

### **①甲子園大学のホームページ TOP→入試情報→WEB出願**

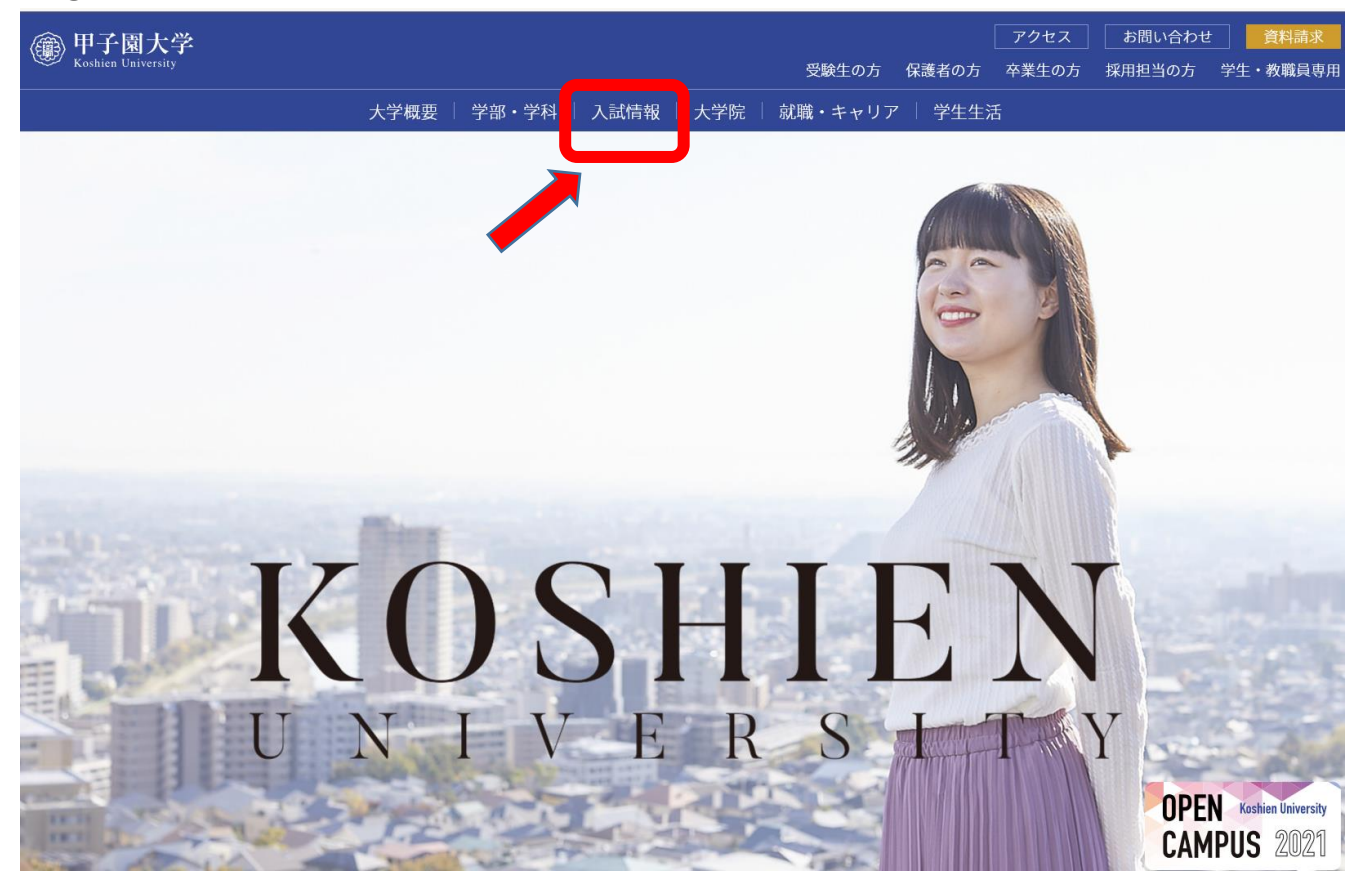

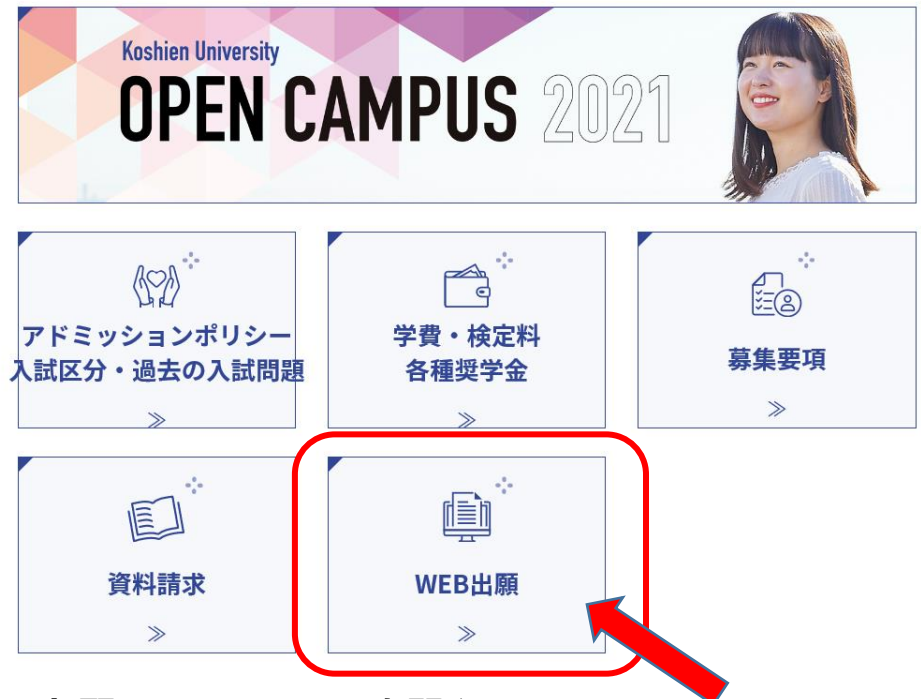

**②WEB出願のTOPページを開く**

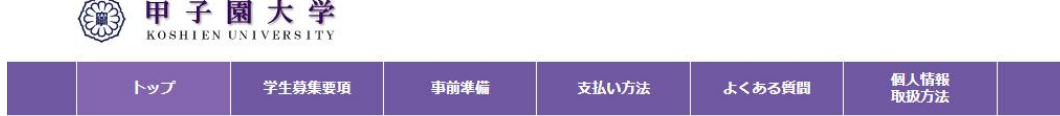

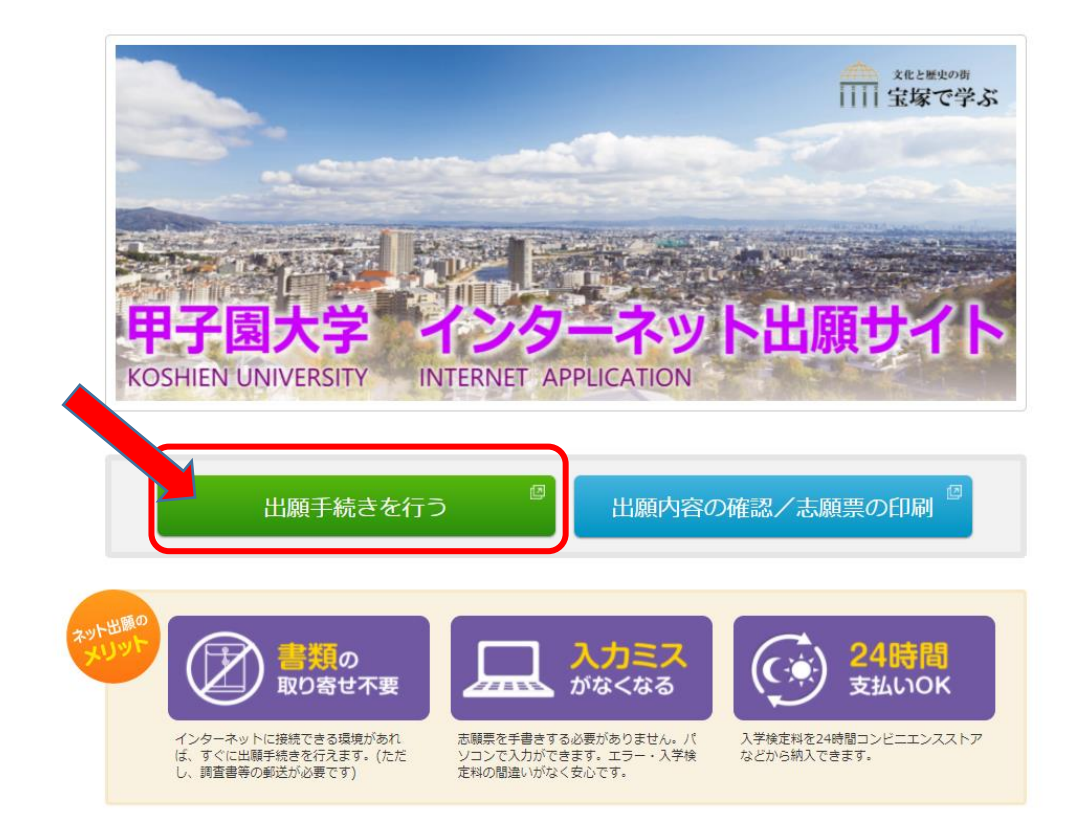

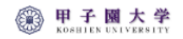

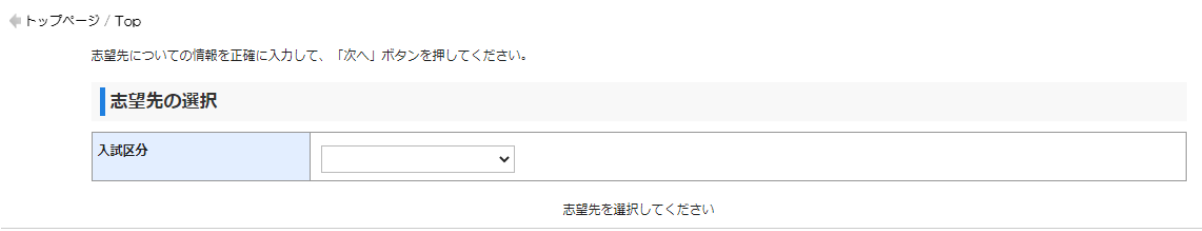

ー<br>当サイトの管理運営は株式会社ディスコが行っています。<br>© DISCO Inc.

↓ 入試区分→学部→学科名をクリック

甲子園大学<br> **NO ROSELEN UNIVERSITY** 

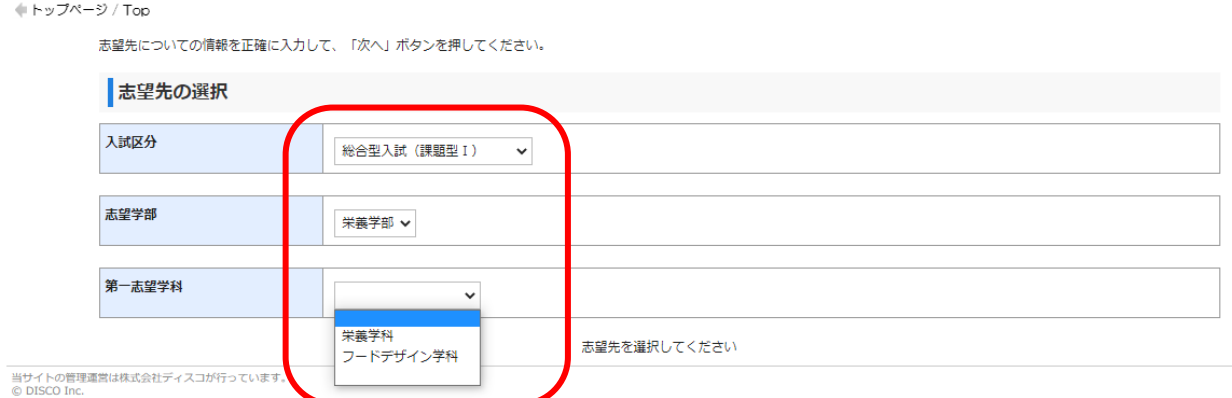

# **③入試区分→学部→学科名をクリック→留意事項→次へ→パスワード入力 画面へ**

**@ 甲子園大学** 

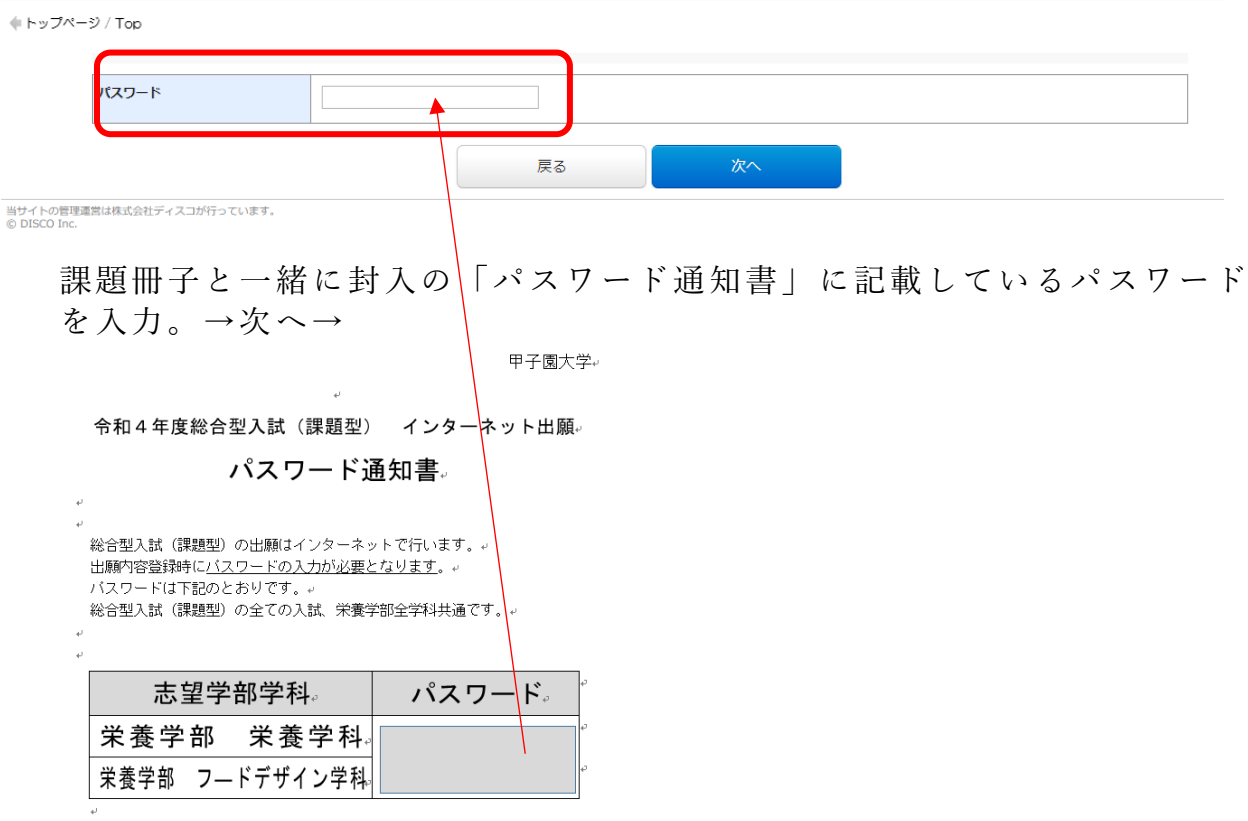

# **④志望者欄・出身学校欄・保護者欄の入力画面で必要事項を入力**

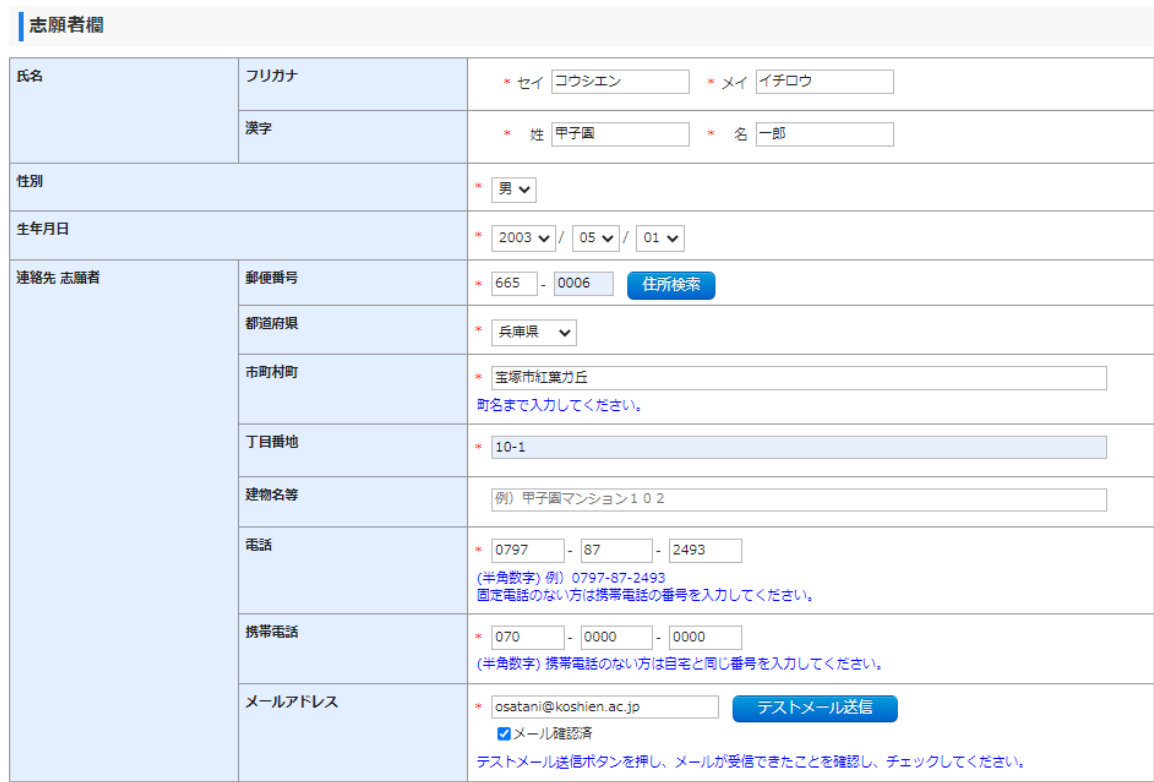

#### 保護者(親権者)欄

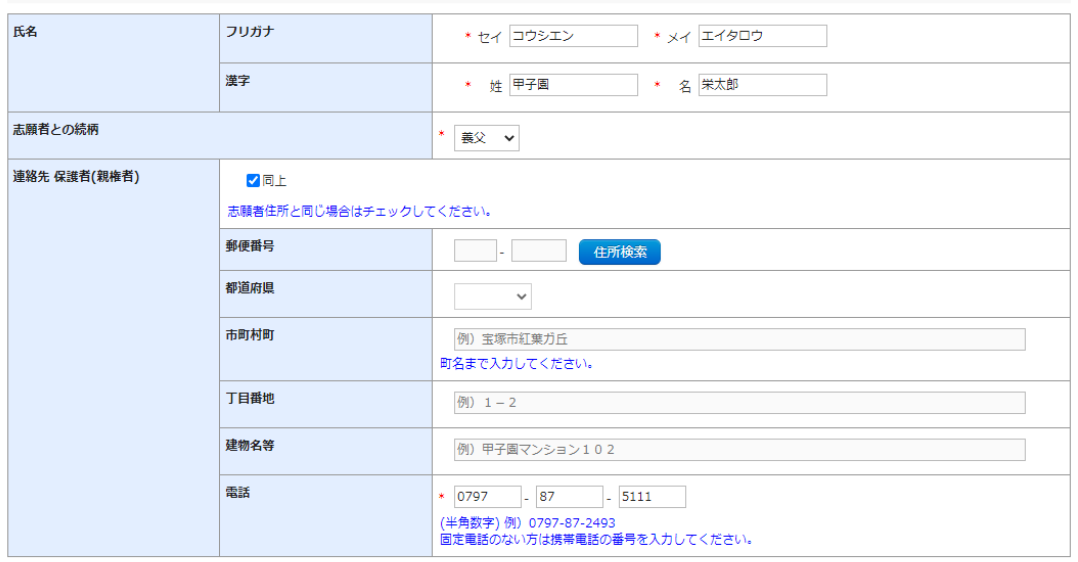

#### 中請欄

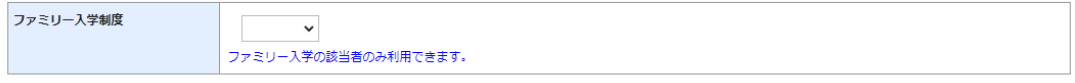

#### 個人情報保護方針

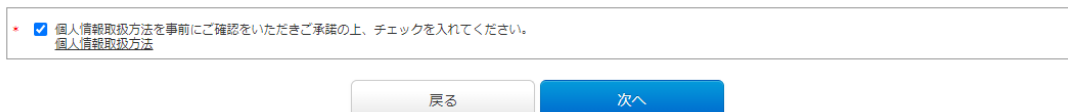

# **⑤入力内容の確認ページ**

### ◎ 甲子園大学

(Lトップページ / Top

<br>申込内容をご確認ください

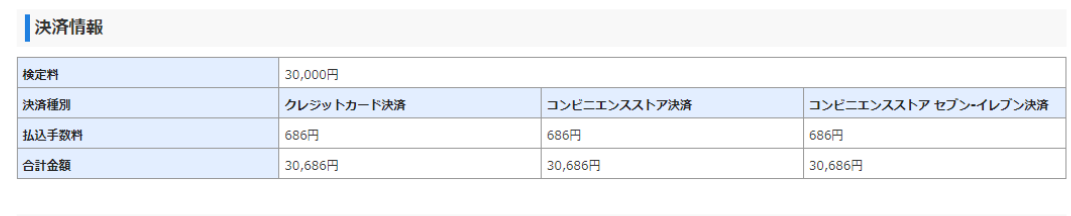

#### 志望先の選択

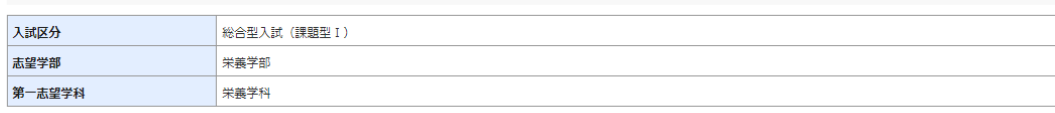

#### 志願者欄

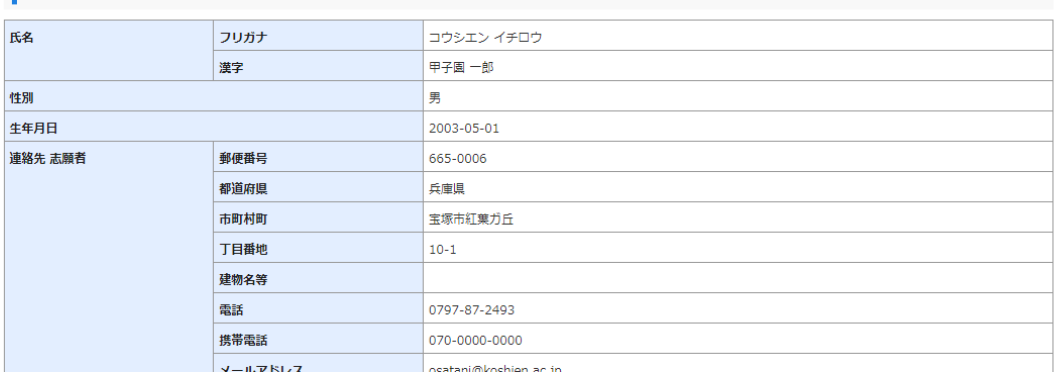

# **⑥入力内容が正しければ、「申し込む」をクリック**

### 甲子園大学

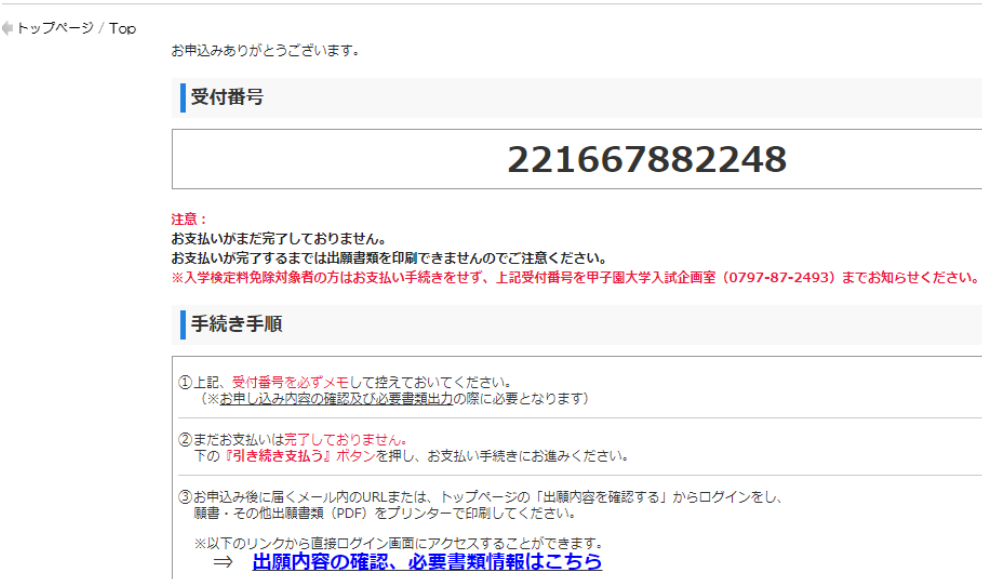

ijサイトの管理運営は株式会社ディスコが行っています。<br>3 DISCO Inc.

引き続き支払う

### ※受付番号を必ずメモしておく

受付番号

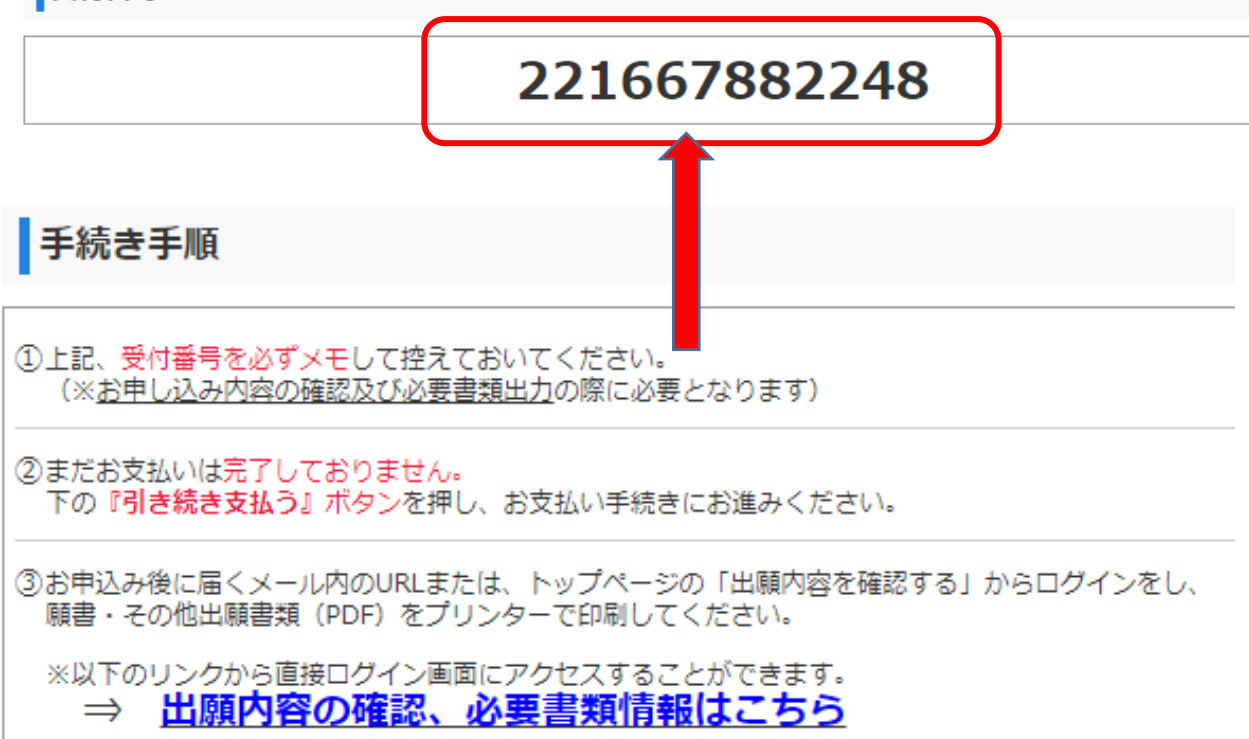

### **⑦支払い画面**

#### 3 甲子園大学  $\mathcal{L} = \mathbb{E} \left[ \mathbf{w} \mathbf{w} \mathbf{w} - \mathbf{w} \right] / \mathbf{F} \mathbf{w}$ お支払い内容 次の支払い期限までに、ご希望のお支払い方法より、お支払いください。<br>支払期限までお支払いがなされないときは、お申込みは自動的に取り消されます。 2021年9月4日 23時59分59秒 支払い期限 |<br>|コンビニエンスストア セブン・イレブ<br>|ン決済 決済種別 クレジットカード決済 コンビニエンスストア決済 支払い金額 30,686円 30.686円 30,686円 クレジットカードによるお支払い 次のボタンをクリックし、お支払手続きにお進みください。 **O DC WE NICOS VISA** JCB **Existen** -<br>クレジットカード支払い手続きへ進む コンビニエンスストアまたはペイジー、ネットバンキングでのお支払い 次のボタンをクリックし、お支払手続きにお進みください。  $\begin{picture}(120,10) \put(0,0){\line(1,0){15}} \put(0,0){\line(1,0){15}} \put(0,0){\line(1,0){15}} \put(0,0){\line(1,0){15}} \put(0,0){\line(1,0){15}} \put(0,0){\line(1,0){15}} \put(0,0){\line(1,0){15}} \put(0,0){\line(1,0){15}} \put(0,0){\line(1,0){15}} \put(0,0){\line(1,0){15}} \put(0,0){\line(1,0){15}} \put(0,0){\line(1,0){15}} \put(0$ LAWSON SALES Ether **ayeay**<br>*QUU* しぶん銀行 **1999 2** Selectmart **10 Company** 1967 お支払手続きへ進む 【お支払】 |コンビニエンスストアでのお支払い (セブン-イレブン) 次のボタンをクリックしますと、払込票が表示されます。 ③ セプン・イレブン …<br>私込票を表示する

# **⑧支払い完了後 入学志願票(PDF)のダウンロードへ**

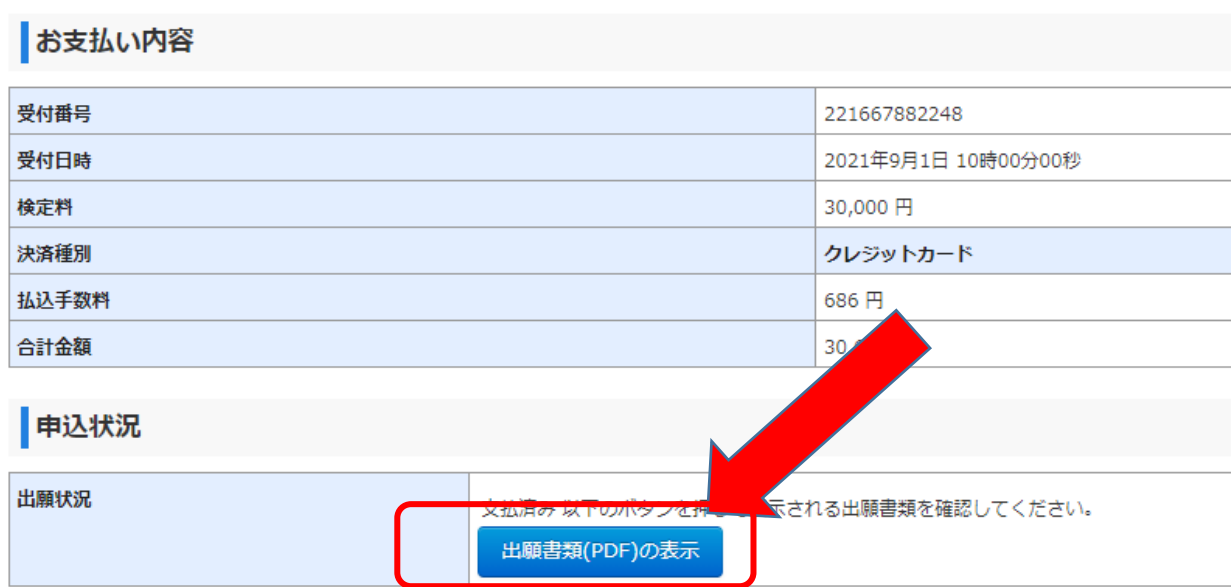

# お望先の選択

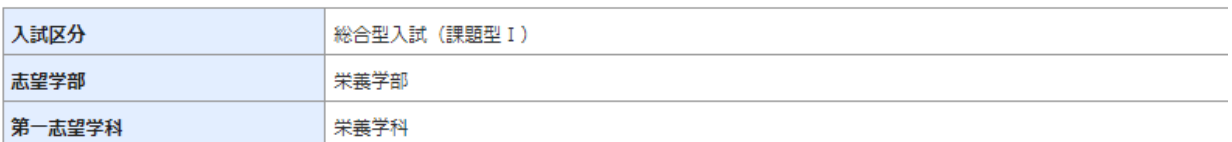

### 志願者欄

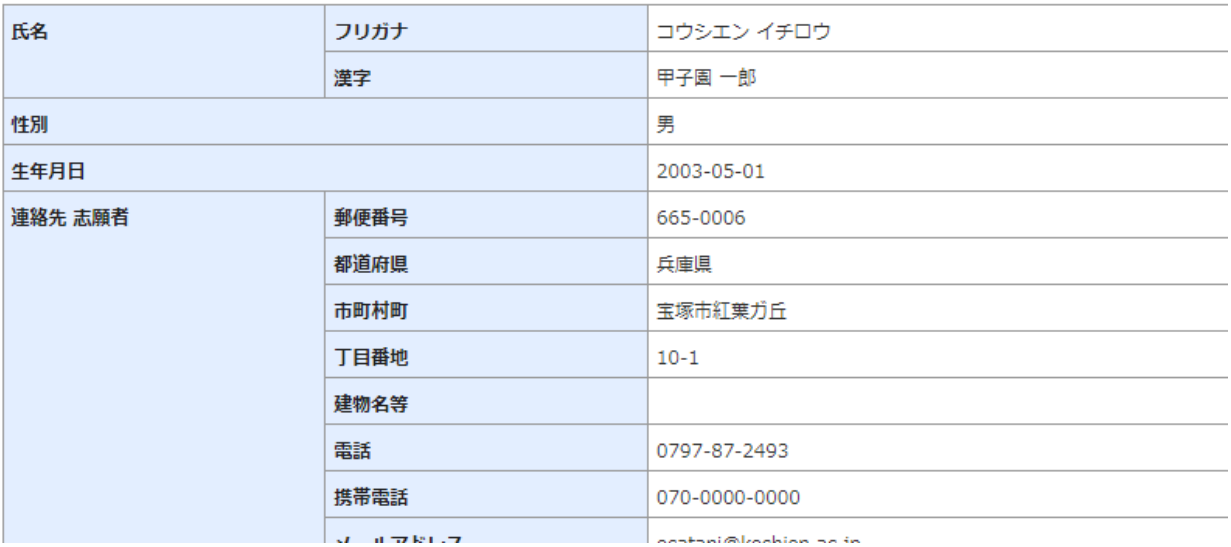

# **⑨入学志願票 総合型入試(課題型Ⅰ)**

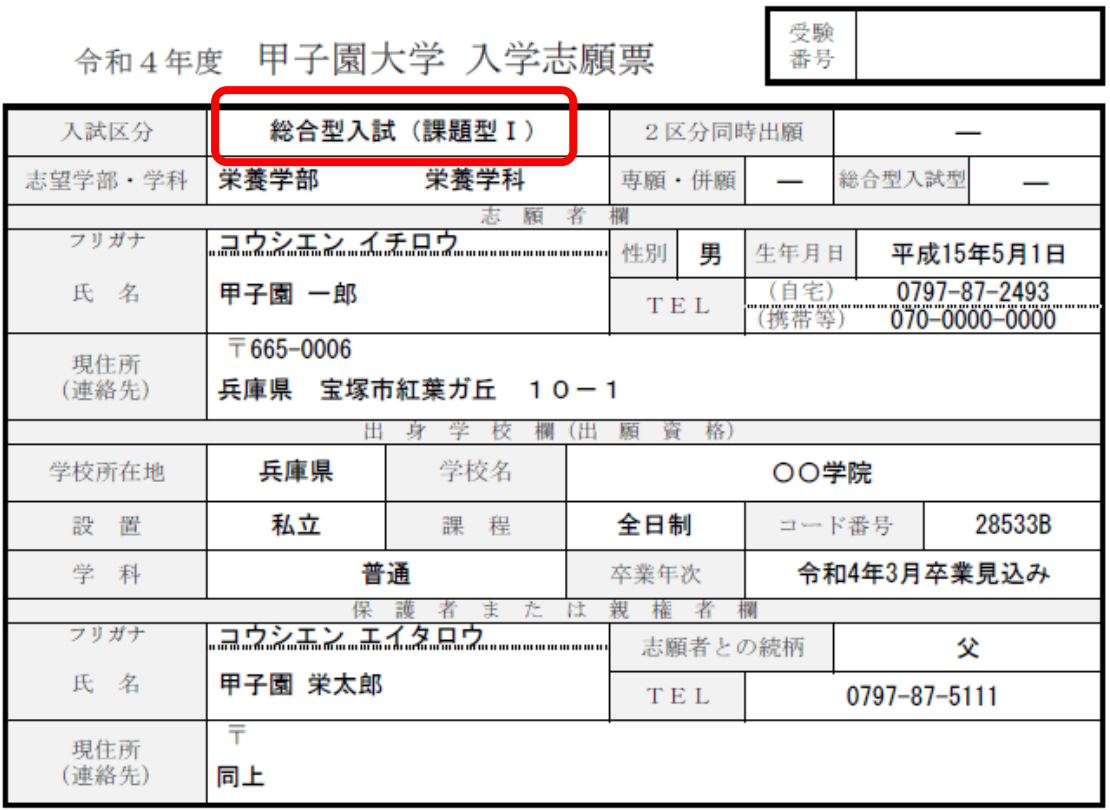

切り 畞

#### 令和4年度 甲子園大学 入試写真票

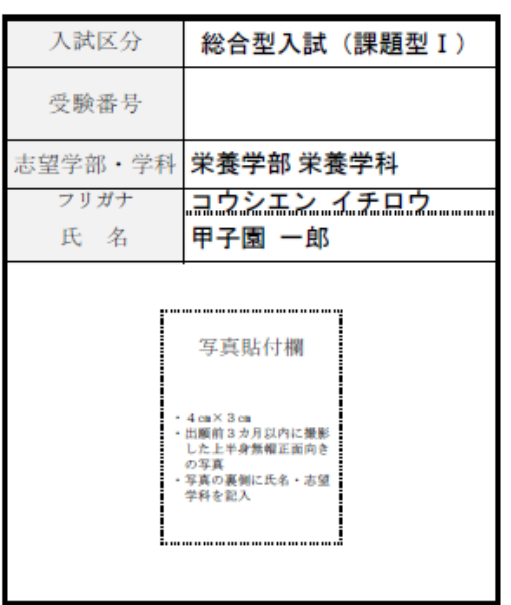

#### 令和4年度 甲子園大学 入試副票

221462449594-45-000306

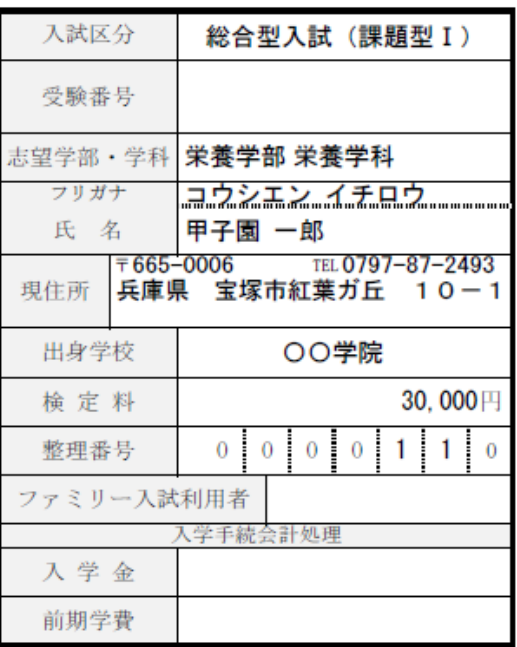

⑧

# **⑩入学志願票 総合型入試(課題型Ⅱ)**

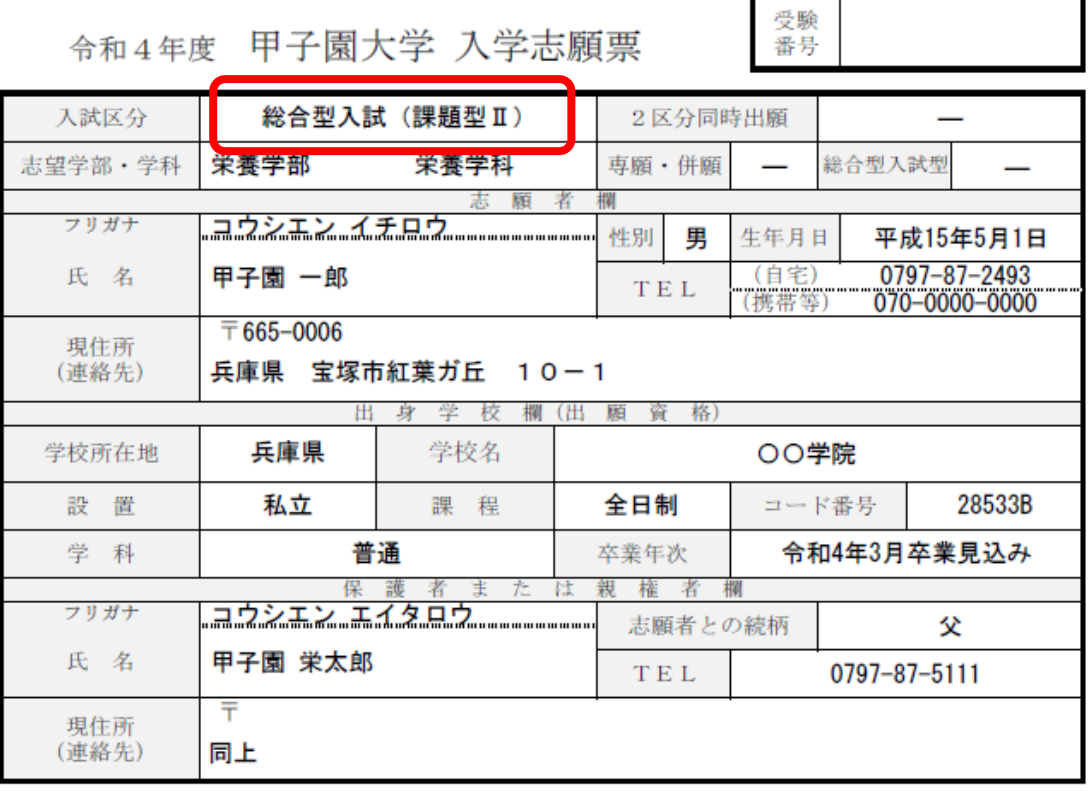

#### 令和4年度 甲子園大学 入試写真票

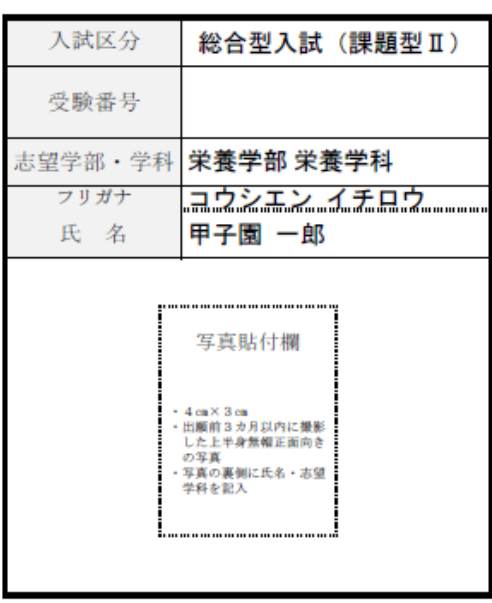

#### 令和4年度 甲子園大学 入試副票

221462449594-45-000306

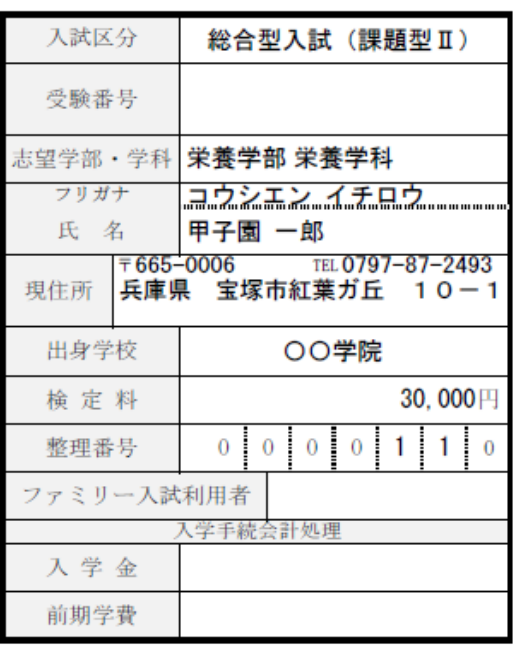

切り取らない。

# **⑪課題型ⅠおよびⅡの宛名ラベル**

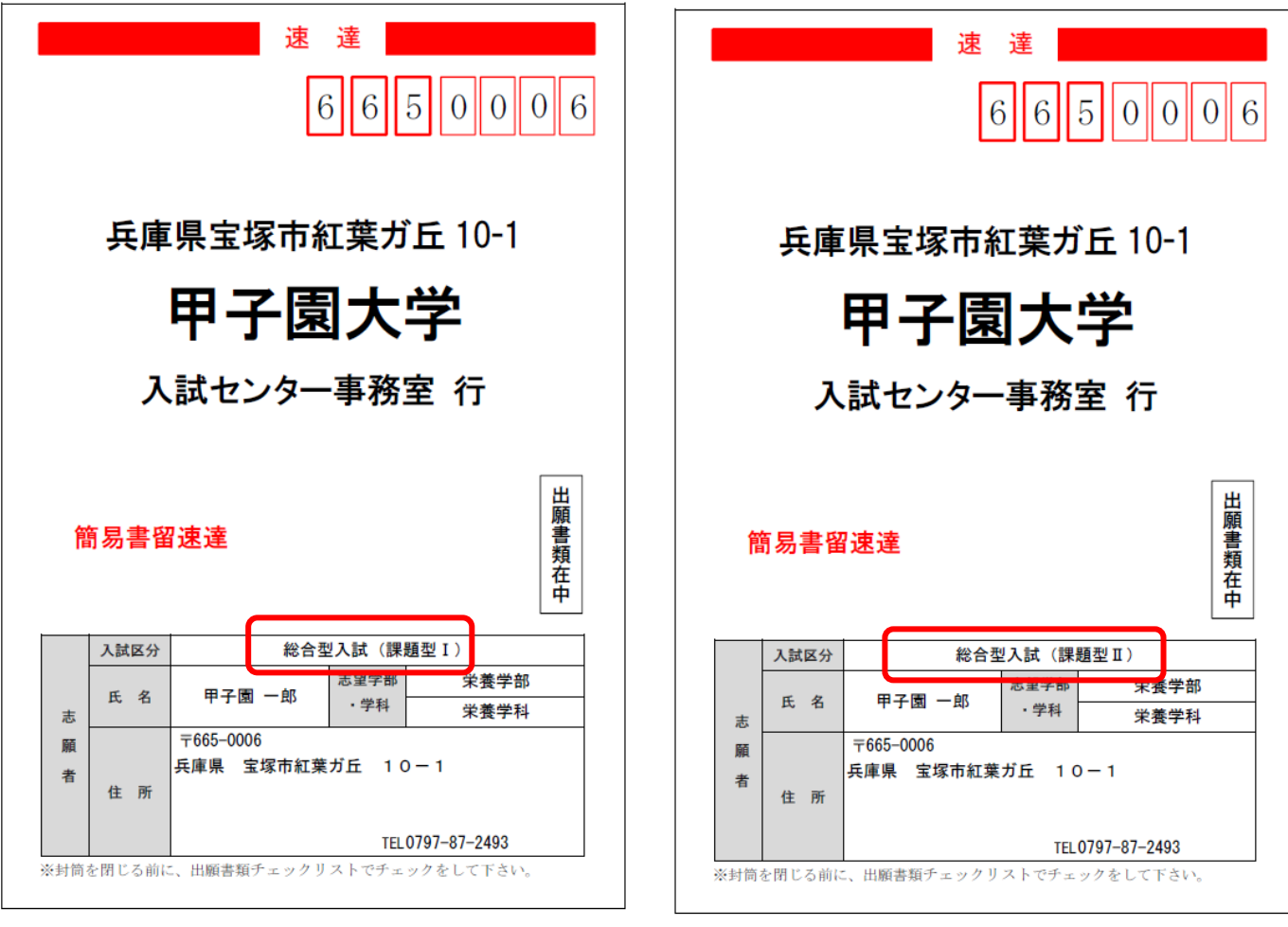

総合型入試(課題型Ⅱ)の入学志願票を後日印刷する場合

**手 順**

**①甲子園大学のホームページ TOP→入試情報→WEB出願 (P.1~2 を参照)**

**②WEB出願のTOPページを開く**

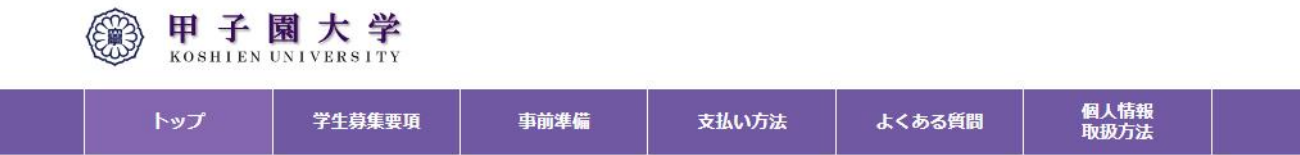

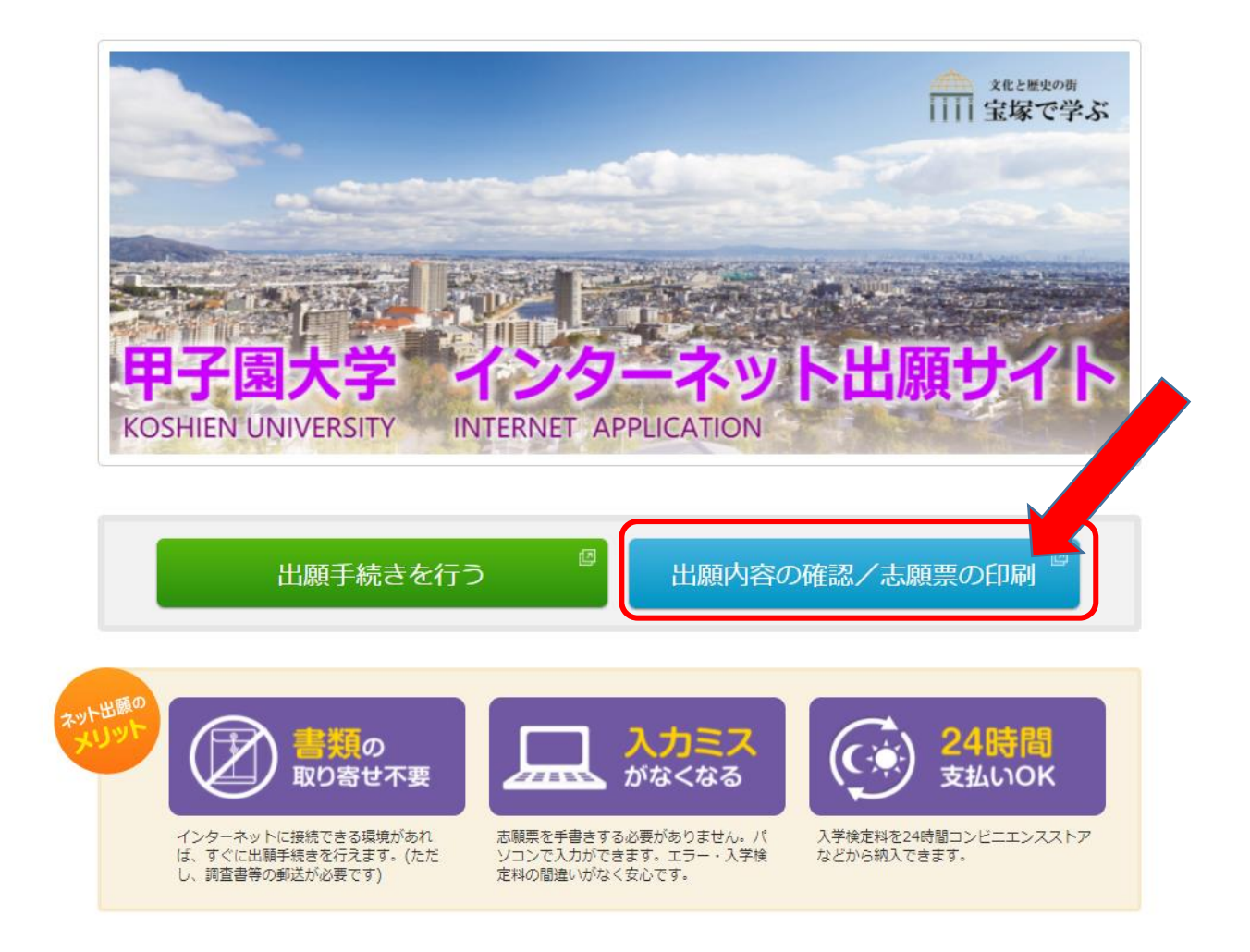

# **③受付番号、生年月日、メールアドレスを入力→ログインをクリック**

### **※受付番号はP.6 参照**

◎ 甲子園大学

(Iトップページ / Top

出願したときの受付番号(12桁)、生年月日、メールアドレスを入力して、「確認」ボタンを押してください。

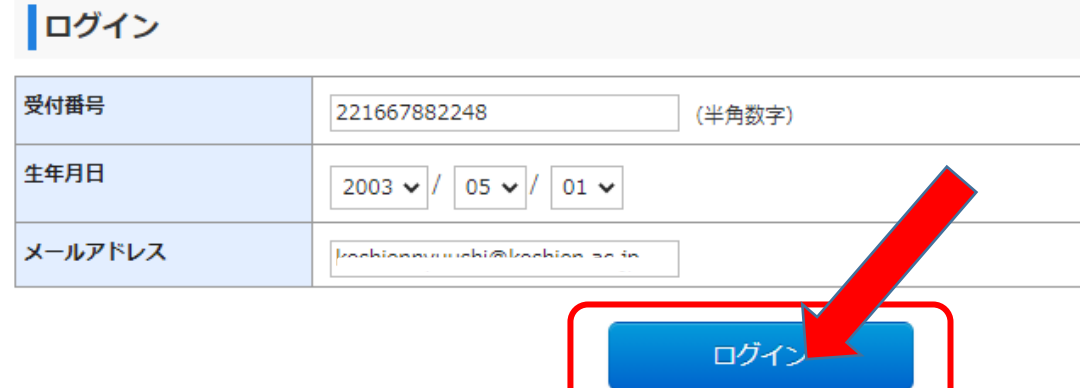

# **④出願書類(PDF)をクリック**

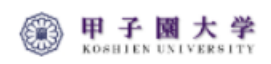

( ログアウト / Log out

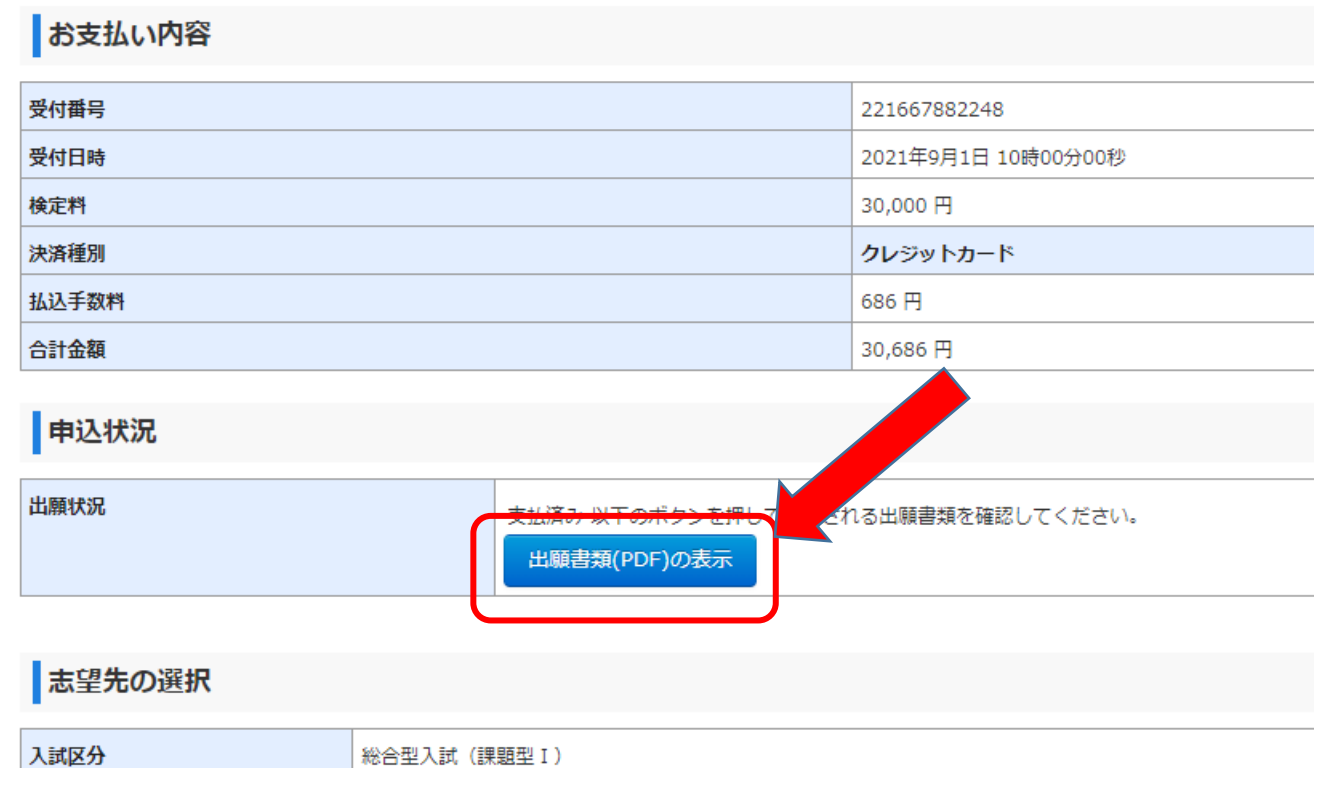

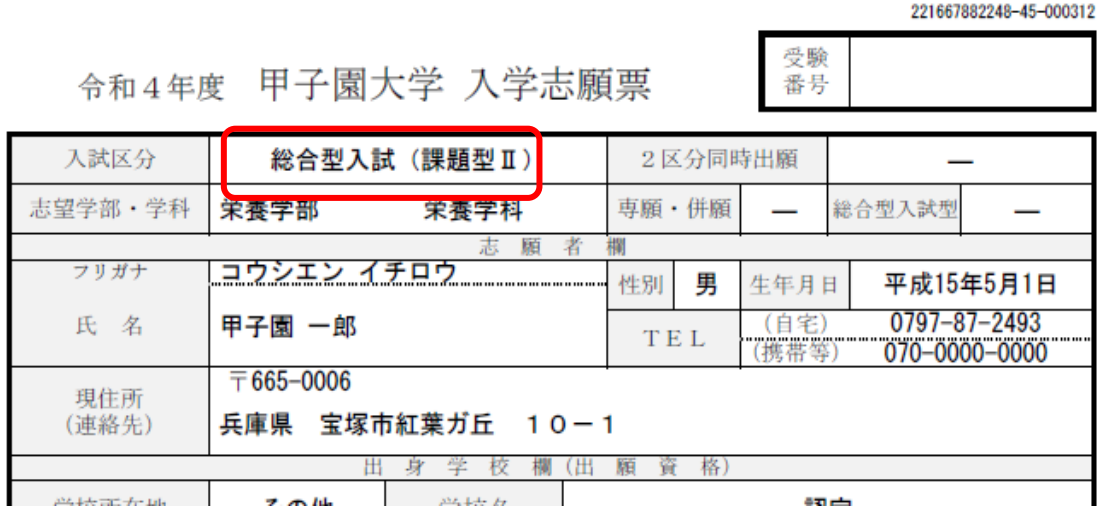

<sub>மாமமைய</sub> பாயம் பாயம் பிறியில் பிறியில் பிறியில் திரையம் மாமமம் மாமம் மாமமம் மாமமம் பிறியில் பிறியில் தலைம் பிறியில் திரும் பிறியில் த

令和4年度 甲子園大学 入試写真票

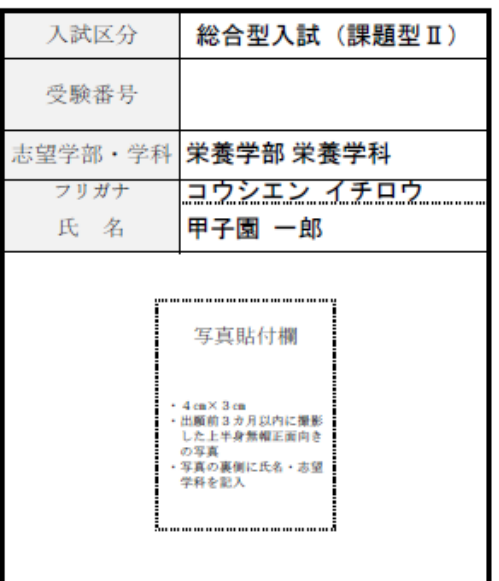

令和4年度 甲子園大学 入試副票

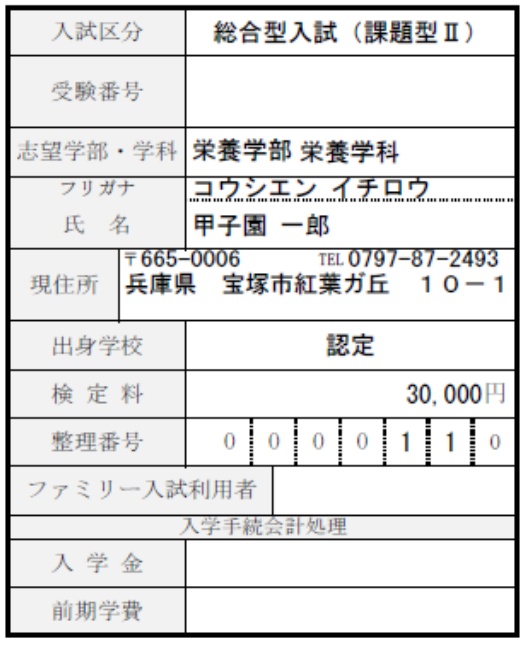

I

**⑥総合型入試(課題型Ⅱ)の宛名ラベルを印刷**

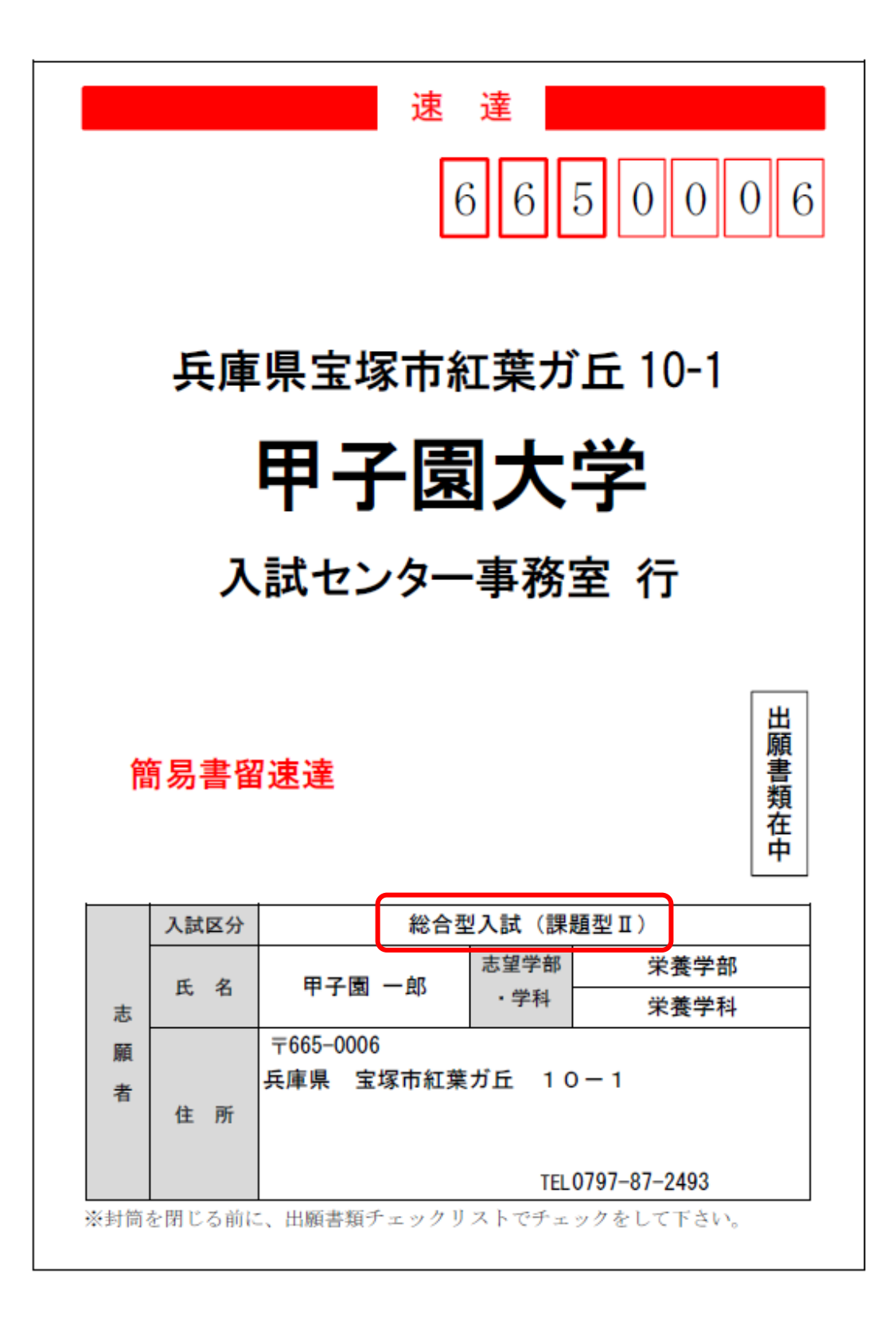

14